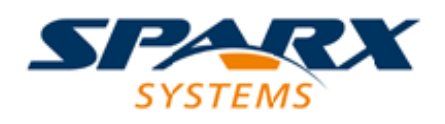

### **ENTERPRISE ARCHITECT**

**用户指南系列**

# **模型蓝图**

Author: Sparx Systems Date: 20/06/2023 Version: 16.1

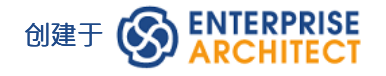

# **目录**

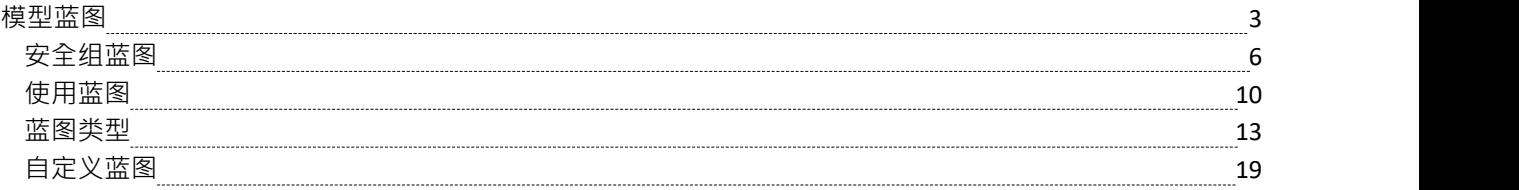

# **模型蓝图**

Enterprise Architect被广泛的团队使用,从高层的高管和业务架构师模型组织变革和战略方向,到最低层的技术 架构师模型基础设施和实施,以及大量其他之间的学科。这些额外的学科包括业务分析师、进程和需求分析 师;信息架构师、数据架构师、应用架构师和安全架构师;系统工程师和产品工程师;测试人员; Scrum Master 等等。

Enterprise Architect有大量可用的特征来支持这些学科,当它们一起看时,可能很难评估。为了确保建模者能够 快速识别和使用对他们在特定时间所扮演的角色具有最大价值的特征,我们创建了蓝图以将特征(包括建模语 言和示例模式)捆绑到集合中。这使您可以有效地改变角色和聚焦,只需切换到另一个蓝图- 几乎就像戴上不同 的帽子。选择蓝图,该工具会立即更改以隐藏不相关的特征并仅显示为该蓝图定义的特征。一些建模者可能会 在角色或项目的整个生命周期中选择或分配一个蓝图,而另一些建模者可能每天切换蓝图次蓝图。

蓝图是完全可配置的,允许细粒度地包含(并因此排除)语言结构和工具特征;这可以在整个模型级别、安全 组级别或个人级别完成。

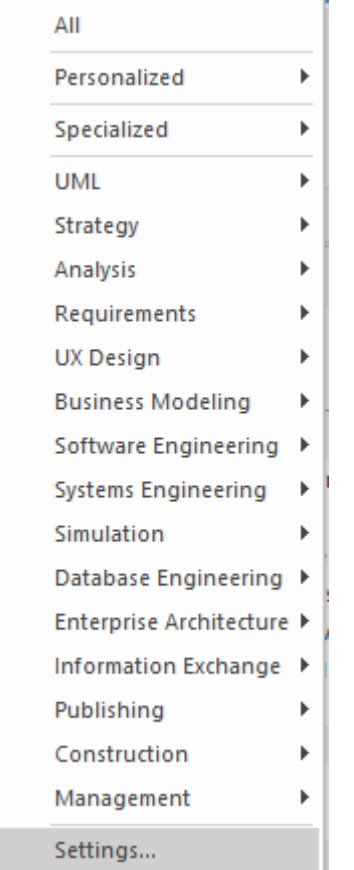

蓝图:

- · 技术的选择——一些特定于许多建模语言中的一种——以及它们的模型和图表模式
- 针对特定领域的建模场景量身定制;当您在特定领域工作时,您可以应用蓝图来显示适当的功能并隐藏所 有其他功能
- · 消除在继续工作之前必须识别和评估多种技术的重大干扰
- 帮助您选择和应用特定建模语言或技术的环境,使您能够有效和高效地处理手头的任务
- 帮助您在建模聚焦发生变化时轻松快速地在工具之间切换;您只需从蓝图集列表中选择另一个蓝图 (标识 它们支持的域), Enterprise Architect然后隐藏先前技术的特征并应用新环境

最初您可以从内置的蓝图集和它们提供的八十多个蓝图中进行选择。随着您在Enterprise Architect建模方面的经 验的发展和您的工作变得更加具体,您可以为自己或模型的所有用户创建自定义蓝图。这有助于您在最近可能 已导入和激活的技术中工作,或应用内置集中未关联的技术组合。

### **概述**

您通过以下方式选择并切换到所需的蓝图:

- 屏幕右上角的 © <perspective name> 选项 (标识当前活动的蓝图), 或
- 通过功能区中的 开始>所有窗口>蓝图"下拉菜单,或
- · 直接通过门户窗口中的蓝图门户

选择内置蓝图会弹出 首页"选项卡(自动创建模型向导模式),提供丰富的新模型模式和指导注记,以缩小可 用的模型、技术、图表类型和其他建模构造到所需的精确设置,在图表工具箱页面和对话框上具有类似的操 作。这可以帮助您以最小的 噪音"和最大的保真度快速构建准确、集中的模型。

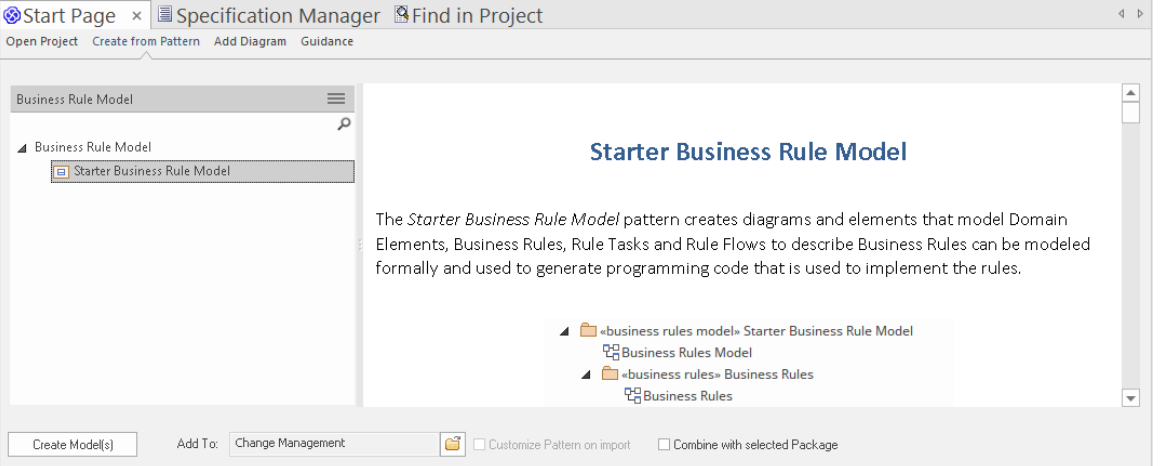

应用蓝图主要通过模型向导、 新图形"对话框、图表工具箱和 构造型"对话框进行,用于创建模型结构。注 记, © <图表> 选项设置模型的全局蓝图和在这些对话框和显示中,但窗口、对话框和功能区允许您立即切换 到不同的蓝图以执行工作任务,从而轻松找到并更改为当时所需的确切建模工具。

作为对包含多个学科和建模领域的建模的巨大推动,选择蓝图可以将其技术作为可用的开发工具,而所有使用 隐藏技术的现有模型结构仍然可以正常渲染和工作。如果您的模型包含 BPMN视图和 SysML视图,您可以应用 蓝图来支持创建 BPMN 结构,并且在您的 BPMN 开发中仅查看 BPMN 模板和工具箱项目。但是,如果您在此 工作期间打开 SysML 图,您仍然会看到 SysML工具箱页面、属性页面和选项,使您能够正确检查该图。

为了进一步提升您的建模体验,您还可以使用蓝图集窗口过滤蓝图、隐藏完成蓝图集或单个蓝图。这使您能够 将可供选择的蓝图列表减少到您可能使用的那些。

此外,模型可以定制每个用户安全组可用的蓝图和/或功能区,作为每个组的蓝图设置或功能区集。这会根据用 户的安全组而不是他们的个人选择过滤用户可用的蓝图。请参阅*安全组蓝图*帮助的蓝图。

无论您选择哪个蓝图,所有编码语言、模板、RTF 模板和图像都将立即可用。

具体使用蓝图的说明请参见*使用蓝图*帮助。

#### **系统蓝图**

Enterprise Architect提供了丰富的 80 多张蓝图,这些蓝图直接内置于应用程序中,这些蓝图经过精心设计,可与 建模者执行的众多角色保持一致;这些蓝图被分为一组,可以快速轻松地找到合适的蓝图,包括;

- · 用于战略、BPMN、业务分析等的业务集,帮助业务用户聚焦当前任务
- · SysML、MBSE、软件、仿真等,供系统工程师和软件工程师使用
- ArchiMate、TOGAF、Zachman Framework 和 GRA-UML, 特定版本的集合, 为企业架构师的需求提供最常 用的工具
- · 项目经理的SPEM、进程指导和MDG 技术构建器

每套都包含一些相关且有用的蓝图。此图像显示了分析蓝图集的示例,其中包含许多蓝图。

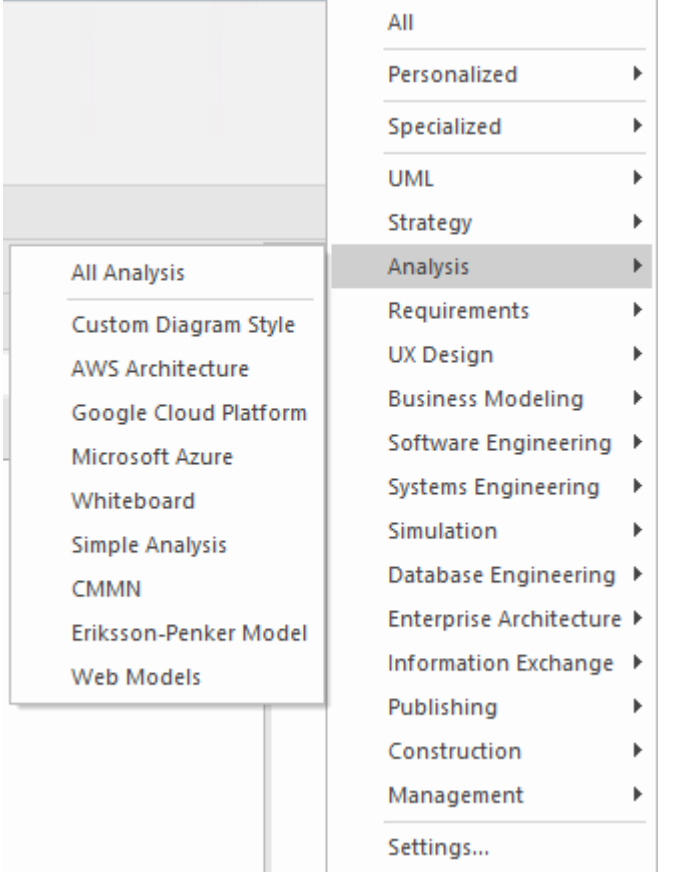

有关内置蓝图的更全面说明,请参阅*蓝图类型*帮助。

### **定制蓝图**

除了内置的蓝图,您还可以在 基于模型的集"或 个人集"选项卡上创建任意数量的自己的蓝图。虽然内置或系 统的蓝图通常包含单一语言或技术 - 例如业务流程模型和表示法 (BPMN)蓝图允许您只聚焦于 BPMN - 自定义蓝 图允许您在同时。例如,如果您定期创建原型,您可能想要创建一个 原型"蓝图,将您在该工作中使用的技术 和建模语言分组。

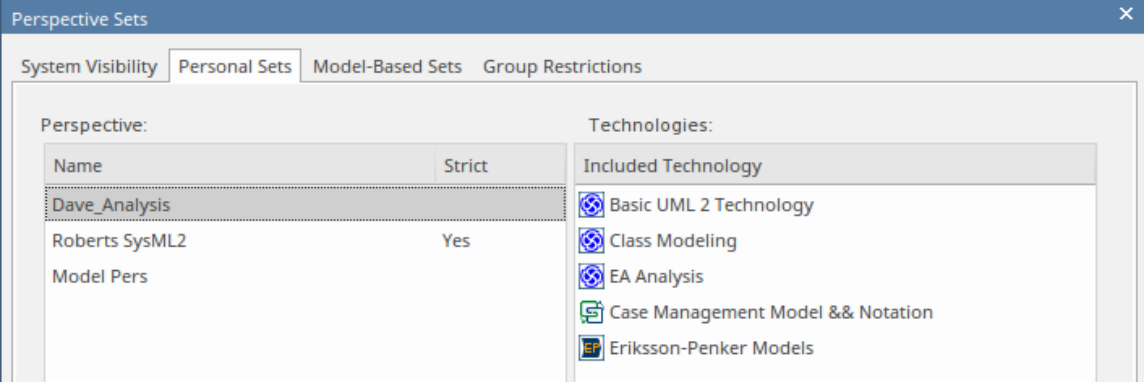

自定义蓝图不自动打开模型向导。

这些自定义蓝图可以随着您执行的角色随时间的变化而创建、修改和删除。有关创建自定义蓝图的信息,请参 阅*自定义蓝图*帮助。

# **安全组蓝图**

蓝图可以与用户安全集成,允许管理员和图书馆员定义一组给给定安全用户组可用的蓝图。这确保了组中的用 户拥有他们需要的所有工具和语言,同时通过完全隐藏任何可能会分散注意力的不相关工具来帮助他们聚焦于 他们的工作。这会提高生产力,同时仍然允许建模者在分配给他们的蓝图之间切换。因此,例如,可以定义一 个称为*战略进程建模者*的安全组,管理员可以分配给它整个*战略*蓝图集和*需求*集的*决策建模*蓝图。分配到该组 的所有用户都可以访问单个蓝图并能够在它们之间切换,或者通过选择*全部,*将能够访问其所有蓝图中的技 术。已被分配为多个组成员的用户将可以使用其所有组的蓝图的合并(联合)。

使用严格和受限特征定义细粒度技术的管理员或图书管理员可以将这些受限蓝图应用到任何组,从而确保组成 员仅具有来自指定技术的受限元素、连接器和图表集。例如,可能有一组战略建模者只需要直接进行模型处 理。他们只需要访问基本的 BPMN 建模面板,例如活动和控件流,而不关心池、通道、网关和信息流,例如, 当然不希望看到编排图。图书馆员可以设置一个严格的蓝图,仅限于这些建模元素、连接器和图表。然后,他 们将其应用到组战略进程建模者,并使用 配置"功能区中的 安全用户"对话框确保用户成为该组的一部分。这 使管理员可以细粒度地控制项目团队可以使用的语言的哪些部分,从而提高生产力和产出。

模型管理员可以类似地定制每个用户安全组可用的功能区,作为每个组的功能区集,以便隐藏特定功能区以进 一步自定义和聚焦建模者的工作空间。

重要的是要注记 隐藏"技术没有被禁用——模型在逻辑上仍然是正确的,并且完全支持每个底层技术;只是特 定的安全组无法使用隐藏技术进行模型。

此特征在Enterprise Architect的企业统一版和终极版中可用,从 15.0 版开始。

#### **访问**

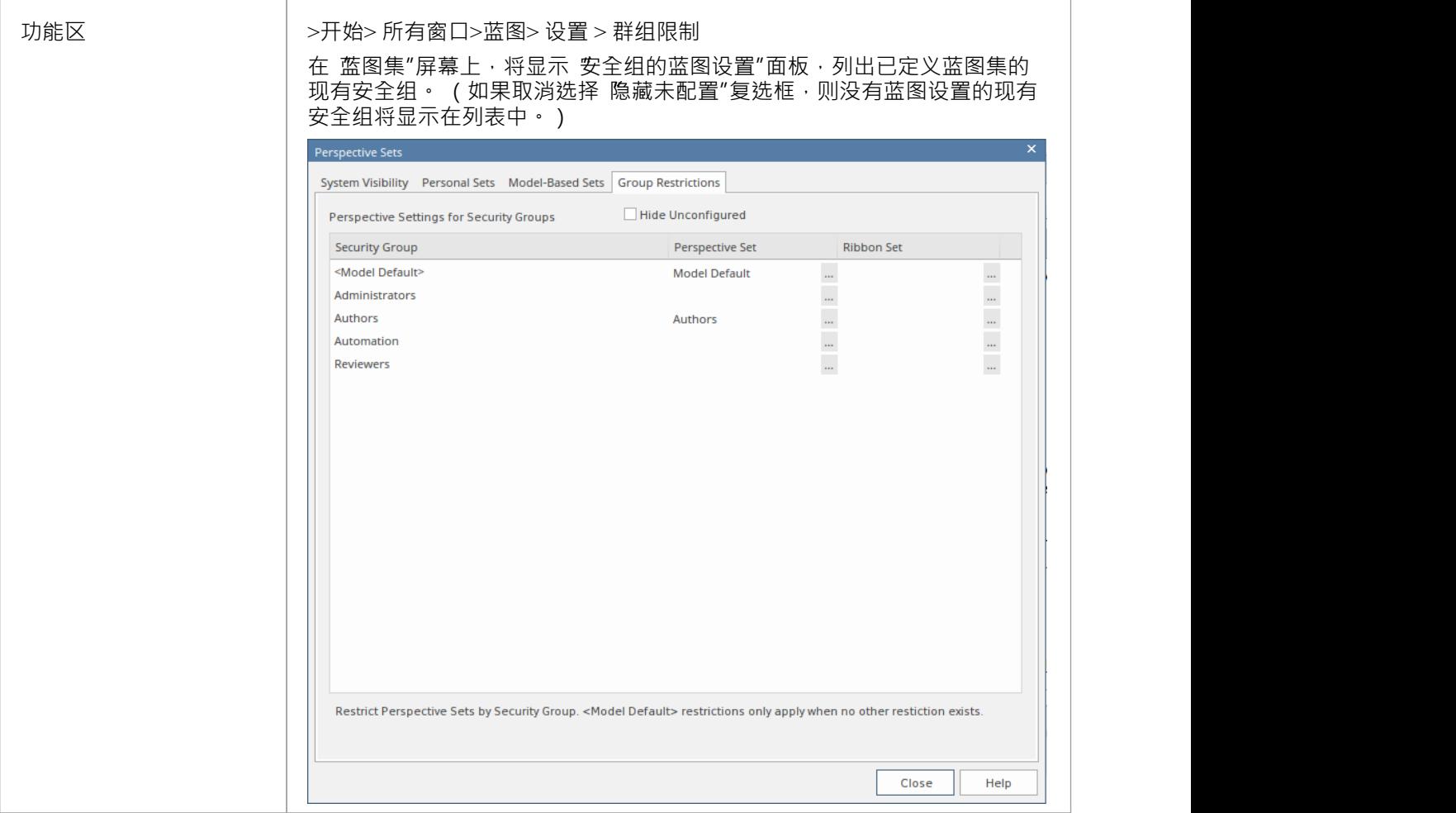

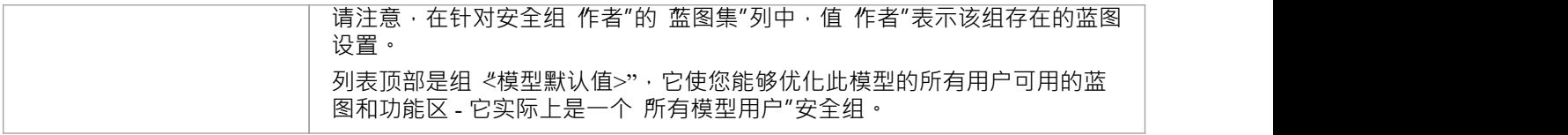

#### **为安全组创建或编辑蓝图设置**

**Perspectives for Security Group** 

1. 单击所需的安全组名称,然后单击 蓝图集"列中字段右侧的 … 图标。将显示 安全组蓝图"对话框。

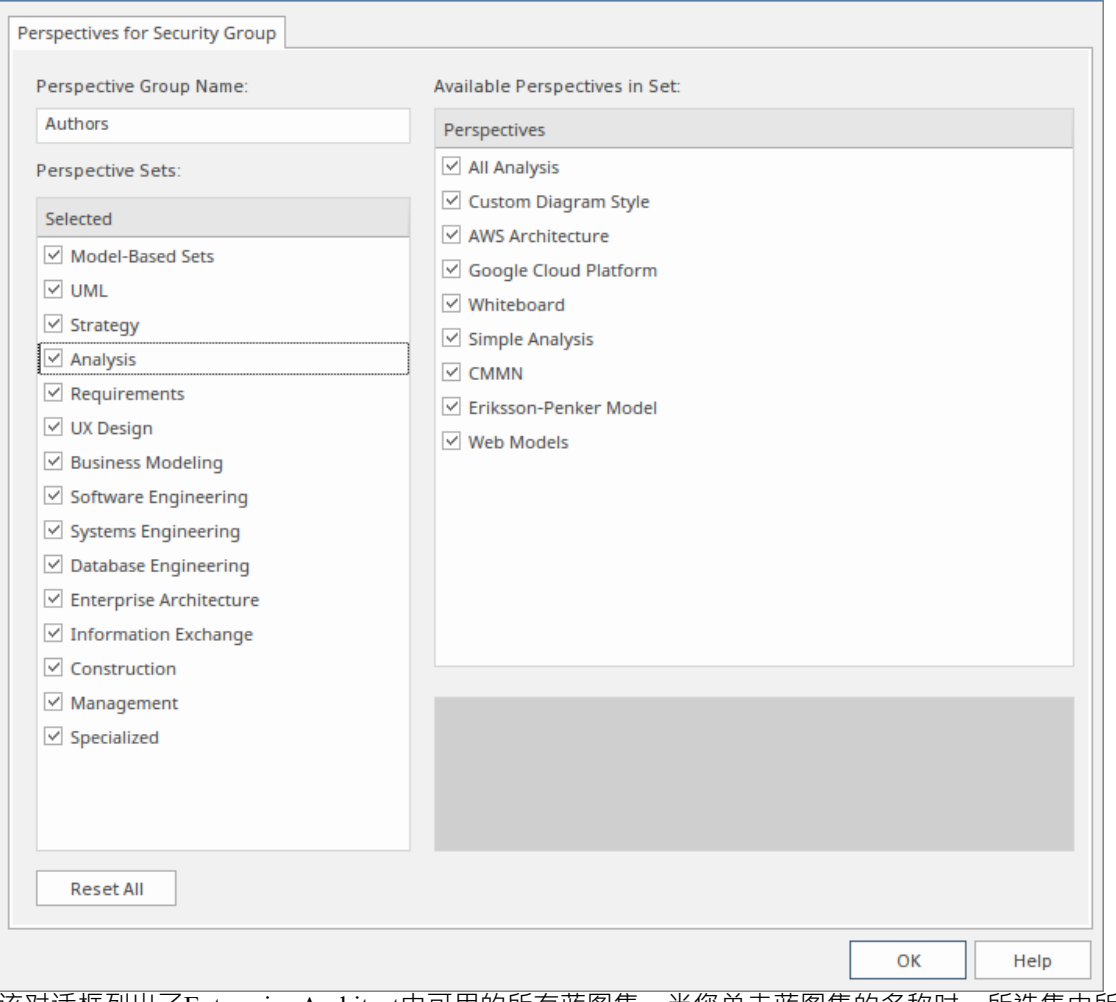

该对话框列出了Enterprise Architect中可用的所有蓝图集,当您单击蓝图集的名称时,所选集中所有可用的 蓝图 ( 如 分析"集所示 ) 。所有集合和蓝图都有复选框, 最初都是选中的。

- 2. 要使完成蓝图集对安全组中的用户不可用,请单击相应的复选框将其清除。
- 3. 要使单个蓝图在活动蓝图集中不可用,请单击相应的复选框以清除它们。
- 4. 通过所有蓝图集定义安全组中的用户不可用的所有蓝图。如果要将所有未选中的复选框重置为选中,请单 击全部重置按钮。
- 5. 定义蓝图设置后,单击 蓝图组名称"字段并输入安全组的蓝图设置名称。
- 6. 点击确定按钮。重新显示 蓝图集"屏幕的 安全组的蓝图设置"选项卡,并在 蓝图集"字段中显示所选安全组 的蓝图设置名称。
- 7. 您可以为另一个用户安全组重复该过程。
- 8. 为安全组设置蓝图设置后,单击尖闭按钮尖闭 蓝图集"屏幕。

### **为安全组创建功能区集**

此过程类似于为安全组创建蓝图设置。

1. 单击所需的安全组名称,然后单击 功能区设置"列中字段右侧的 … 图标。将显示 为安全组设置功能区"对

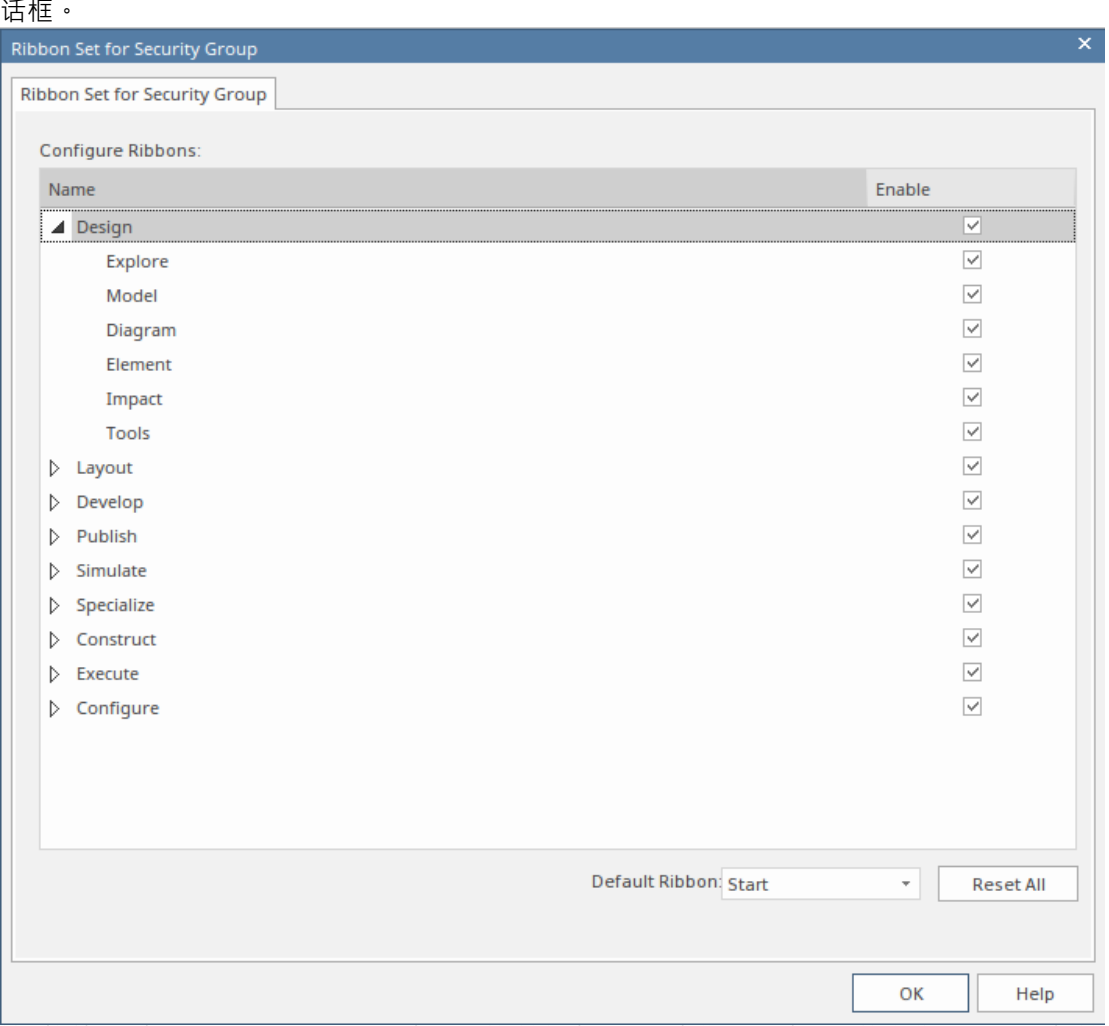

该对话框列出了Enterprise Architect中可用的所有功能区,当您展开功能区的名称时,将列出所选功能区中 可用的所有选项面板 ( 如 设计"功能区所示 ) 。所有功能区和面板都有复选框,最初都是选中的。

- 2. 要使安全组中的用户无法使用完成功能区,请单击相应的复选框将其清除。
- 3. 要使单个选项面板在活动功能区中不可用,请单击相应的复选框以清除它们。清除功能区的所有面板复选 框也会隐藏完成功能区(您不能显示空功能区)。
- 4. 浏览所有功能区以定义对安全组中的用户不可用的所有选项面板。如果要将所有未选中的复选框重置为选 中,请单击全部重置按钮。
- 5. 当您定义了功能区集后,您还可以将一个功能区标识为默认设置,只要所选安全组中的用户打开Enterprise Architect就会显示该功能区。单击 默认功能区"字段中的下拉箭头,然后选择所需的功能区名称。
- 6. 点击确定按钮。重新显示 蓝图集"屏幕的 安全组蓝图设置"选项卡,并在所选安全组的 功能区集"字段中显 示功能区集的名称。
- 7. 您可以为另一个用户安全组重复该过程。
- 8. 为安全组设置功能区集后,单击关闭按钮关闭 蓝图集"屏幕。

# **注记**

- · 只有模型管理员可以编辑这些设置
- 您不能隐藏 开始"功能区、 规范 指定"功能区或 文档 编辑"功能区或它们包含的任何面板
- 如果隐藏了 设置"功能区,则模型管理员的登录会覆盖该登录以确保管理员可以管理模型
- 为蓝图设置或功能区设置使用 全部重置"按钮可有效取消安全组的任何特殊设置,并为成员用户提供对所有 蓝图和功能区的访问权限

# **使用蓝图**

您可以从多个不同点访问内置和自定义蓝图。这使您可以轻松地从任何时候使用所需的蓝图在适当的环境中开 始您的工作,并在需要时快速顺利地切换到不同的蓝图。

相反,如果您希望拥有更广泛的工具和可用的工具,您可以在模型向导中选择适当的 所有< © group name>"选项,或者立即为领域过滤器的领域选项列表选择所有蓝图。

注记如果已为模型设置了 安全组蓝图"并且您是该安全组的成员,您将无法更改蓝图的可见性,蓝图将由该组 的管理员定义。

#### **访问**

目前,选择 模型向导模式选项卡( 蓝图首页"创建自)。某些访问首先会将您带到蓝图门户,当您从那里选择 蓝图时,模型向导会聚焦并选择适当的模式来使用(如果需要)。

其它路径直接带您进入模型向导,您首先选择蓝图,然后选择使用的模式(如果需要)。

选择自定义蓝图并不会打开模型向导,因为自定义蓝图一般会暴露技术和功能的组合,系统无法确定在哪个技 术打开向导。

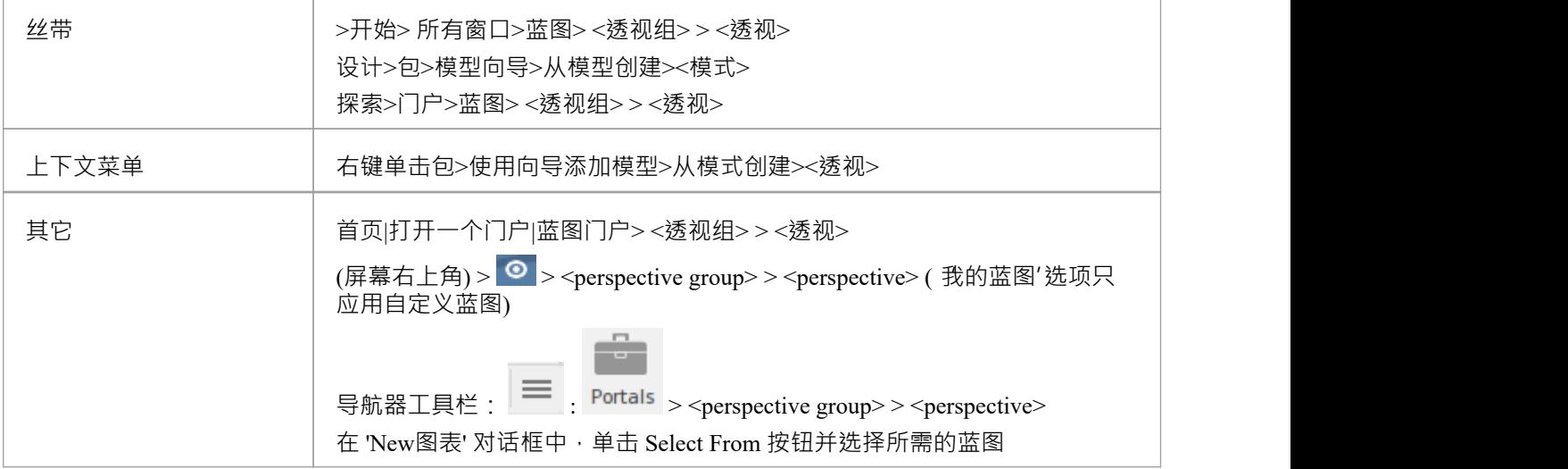

#### **使用蓝图**

选择蓝图后,根据蓝图,您会看到对图表工具箱模型向导的影响, 新建图表"、 图形型"和 构造型"对话框,每 个都提供更少的选项,更具体地针对技术或对于代码工程相关的蓝图,代码编辑器和代码生成器的聚焦范围可 能会更聚焦。

当您开发模型和/或工程师代码时,您将看到您需要的结构,而不必从与您正在做的工作无关的许多其他结构中 挑选它们。

#### **过滤器蓝图Available**

您不太可能使用Enterprise Architect蓝图中所有可用的蓝图,因此,如果您更喜欢从模型向导和 © 选项选择列 表中排除您不需要的单个蓝图或完成蓝图。您可以使用 蓝图集"对话框执行此操作:

>开始> 所有窗口>蓝图> 设置

"蓝图集"对话框默认为"系统"选项卡。如果要排除完成的蓝图集,请在"蓝图集"面板中取消选中该类别的复选 框。

否则,如果您只想排除单个蓝图,请单击父蓝图集名称,然后在 蓝图"面板中,取消选中蓝图名称对应的复选 框。在此插图中,CMMN 和 Erikson-Penker模型蓝图已从显示中排除。

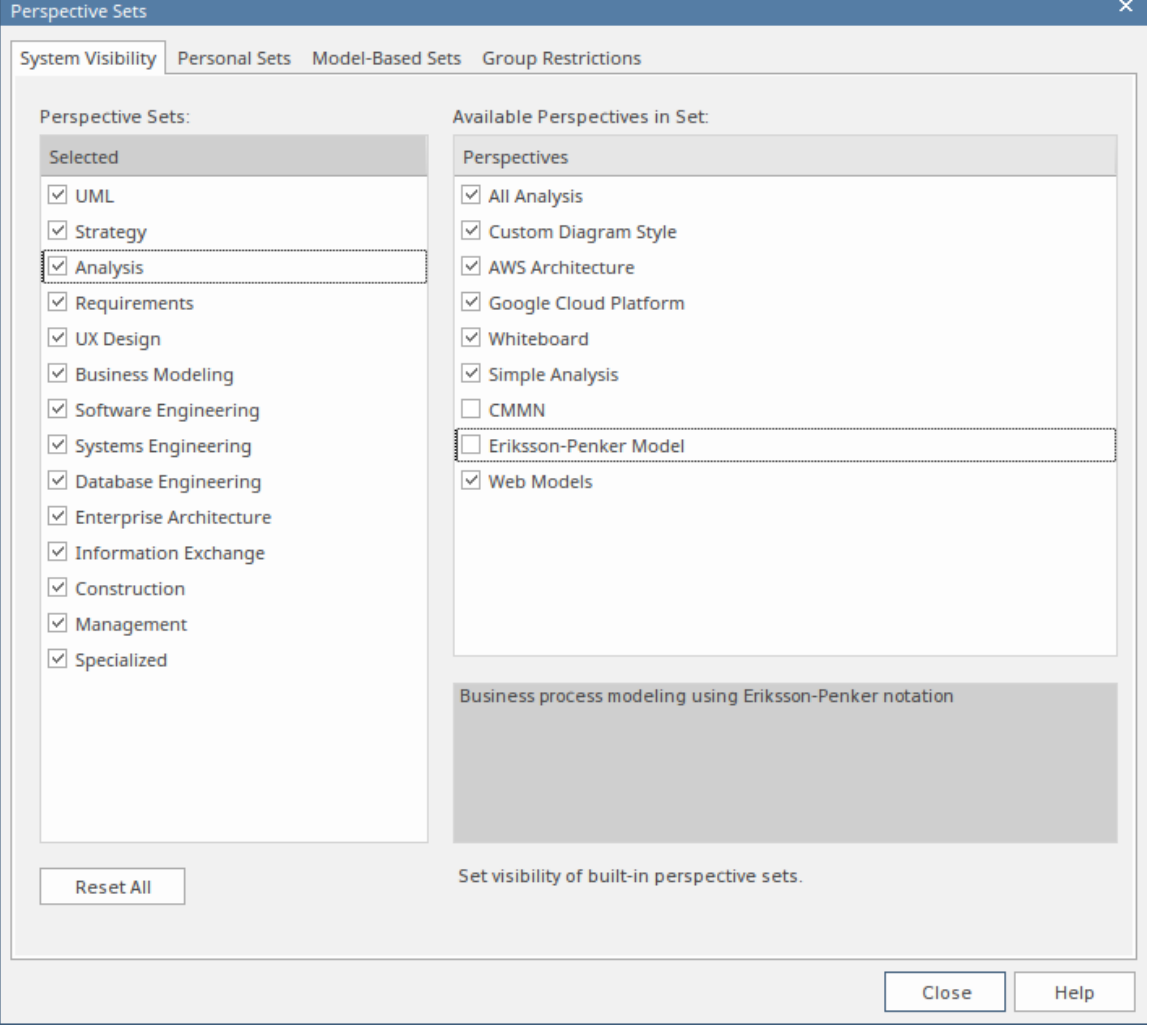

注记,如果您排除一个蓝图集,则针对单个成员蓝图的复选框将保持选中状态。但是,蓝图没有显示在选择列 表中,例如模型向导。

如果您决定再次显示任何排除的蓝图,请返回对话框并选择相应的复选框,或者,按照还原为所有蓝图中的说 *明显示所有蓝图*蓝图

#### **还原为全部蓝图**

如果您已经过滤了您的蓝图列表,或者一直在专门的蓝图(如需求或定制的蓝图)中工作,并且您想返回到非 特定环境,则:

- 选择 开始>所有窗口>蓝图>设置"功能区选项以显示 蓝图集"对话框,然后单击 全部重置"按钮或
- 选择 ◎ >全部

#### **注记**

蓝图隐藏了所有与它无关A技术;如果您在工作中使用自定义技术,请将它们添加到自定义蓝图中,并使用

您想要使用的任何内置技术,这样您的所有专业工具都可以一起使用

- 单个技术可能无法提供您需要的所有功能 (例如, ICONIX 没有图表配置文件, 因此仅公开蓝图的蓝图不允 许您创建图表);选择或创建包含添加缺失功能的技术的自定义蓝图(在本例中为UML技术)
- 为了在函数中包含并呈现蓝图,必须在管理技术"对话框中保持启用技术

# **蓝图类型**

Enterprise Architect中提供了多种内置蓝图,每个蓝图都包含一套模式。蓝图本身被组织成称为蓝图集的组。

已经进行了广泛的研究,以定义经过专业定制的蓝图集,以满足在特定项目学科或团队角色中工作的建模者的 需求。例如﹐为蓝图、企业和解决方案架构师、需求分析师、用户体验设计师、信息学家、系统工程师等提供 蓝图,记住用户可以在角色或建模重点发生变化时随时切换到另一个可用的蓝图。您可以选择某些集合并隐藏 其他集合;实际上,这就像可以访问五十种不同的工具,但在不需要时都巧妙地隐藏起来,让您可以使用所需 的工具、工作区、语言和特征(包括最佳实践模式)专注于手头的任务让您的建模一飞冲天。

这个蓝图类型主题是一个参考,描述了每个蓝图集和蓝图。您还可以创建自己的个人蓝图,这些蓝图包含在完 整蓝图集列表的第二项下。

要选择和应用这些蓝图,请参阅Using [Perspectives](https://sparxsystems.com/enterprise_architect_user_guide/16.1/using_perspectives.htm)帮助。

### **蓝图**

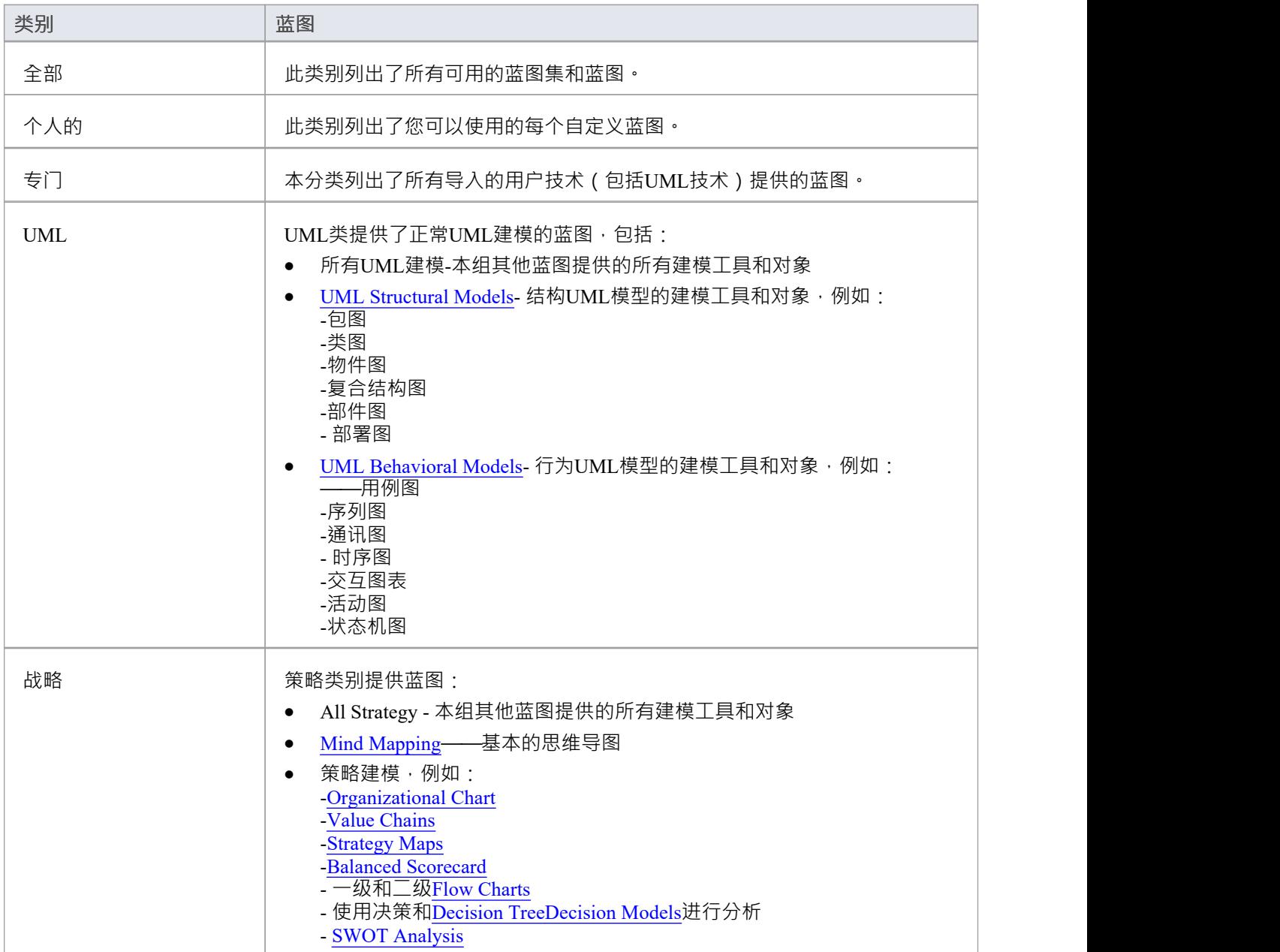

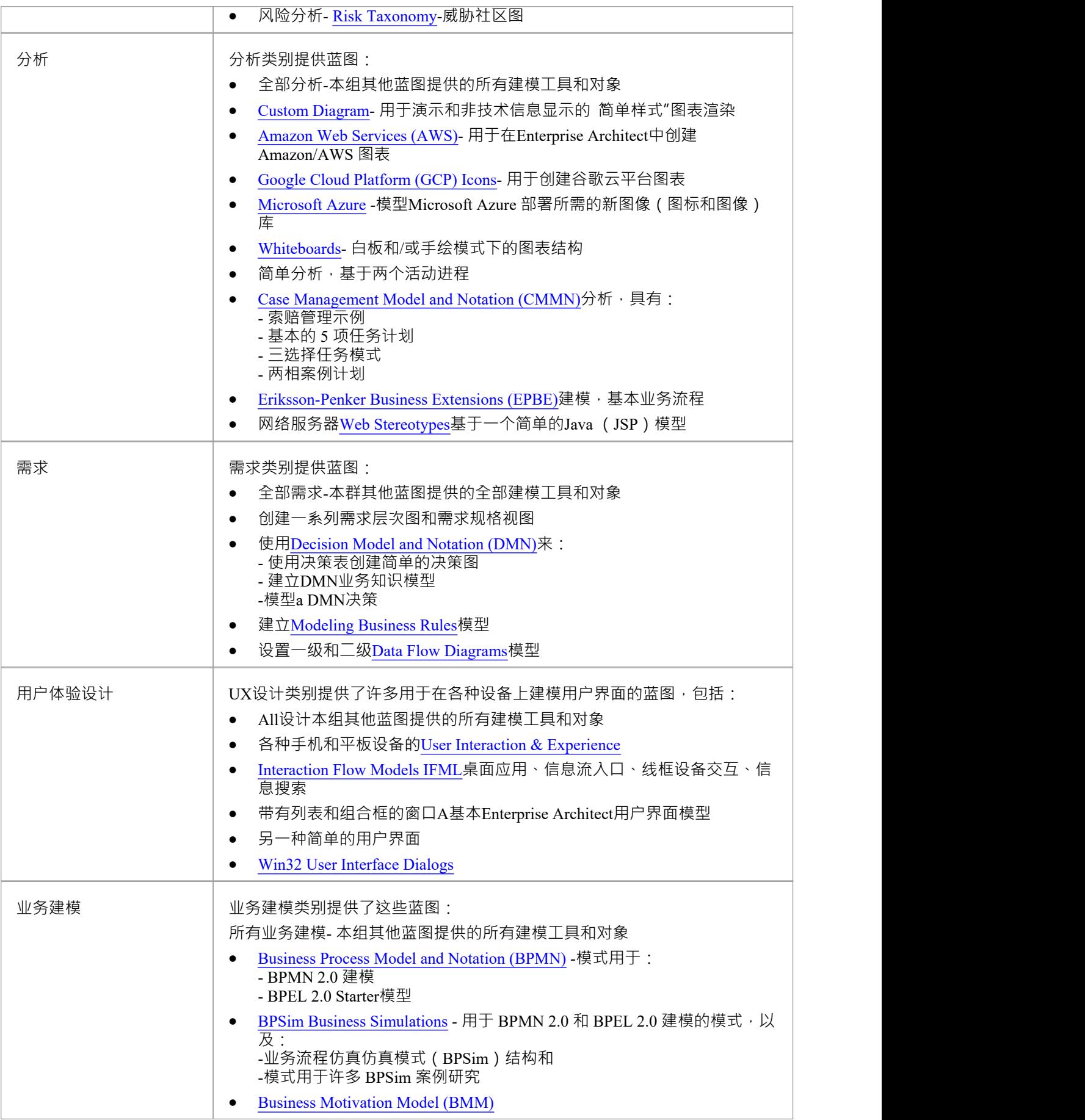

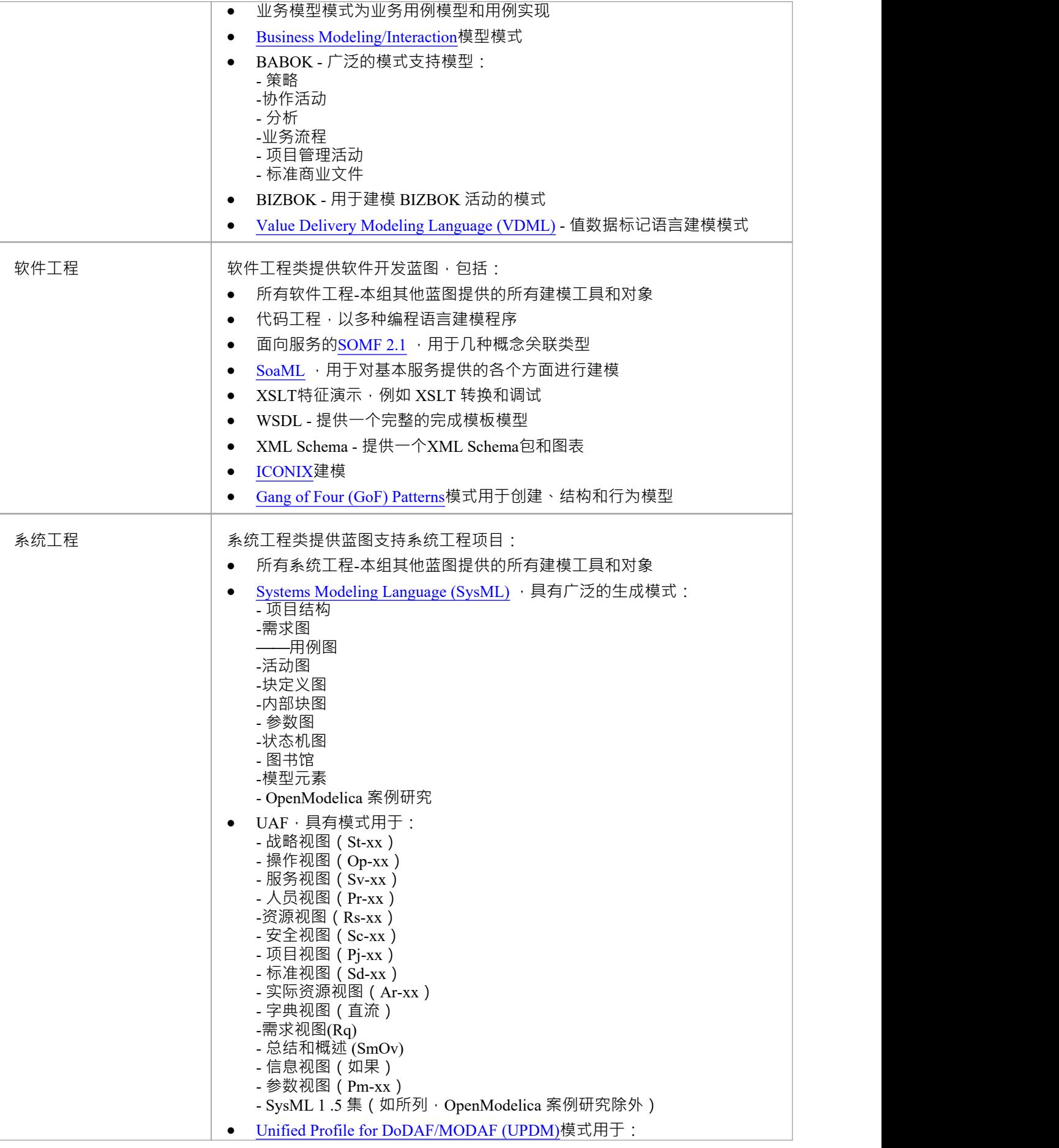

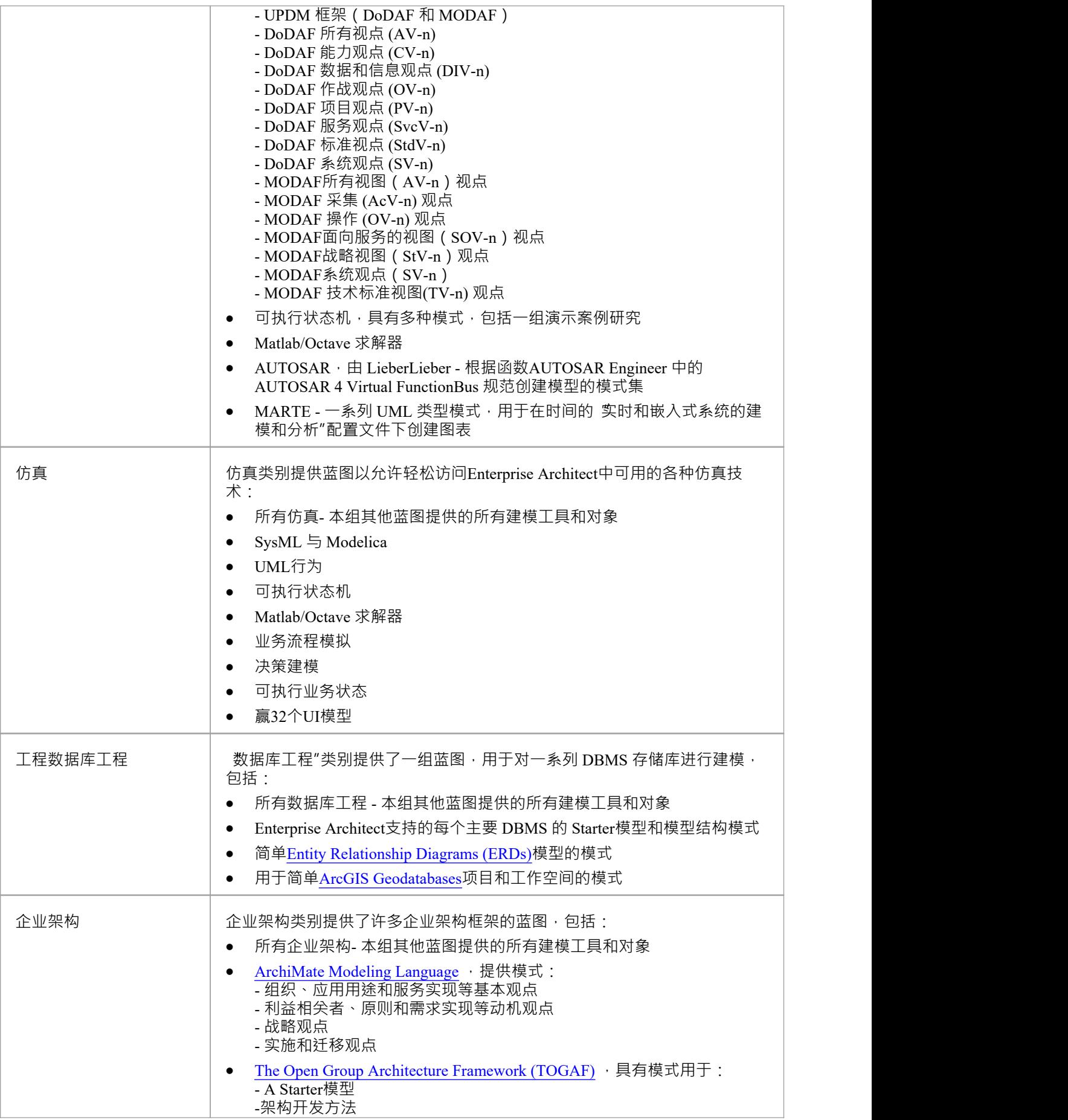

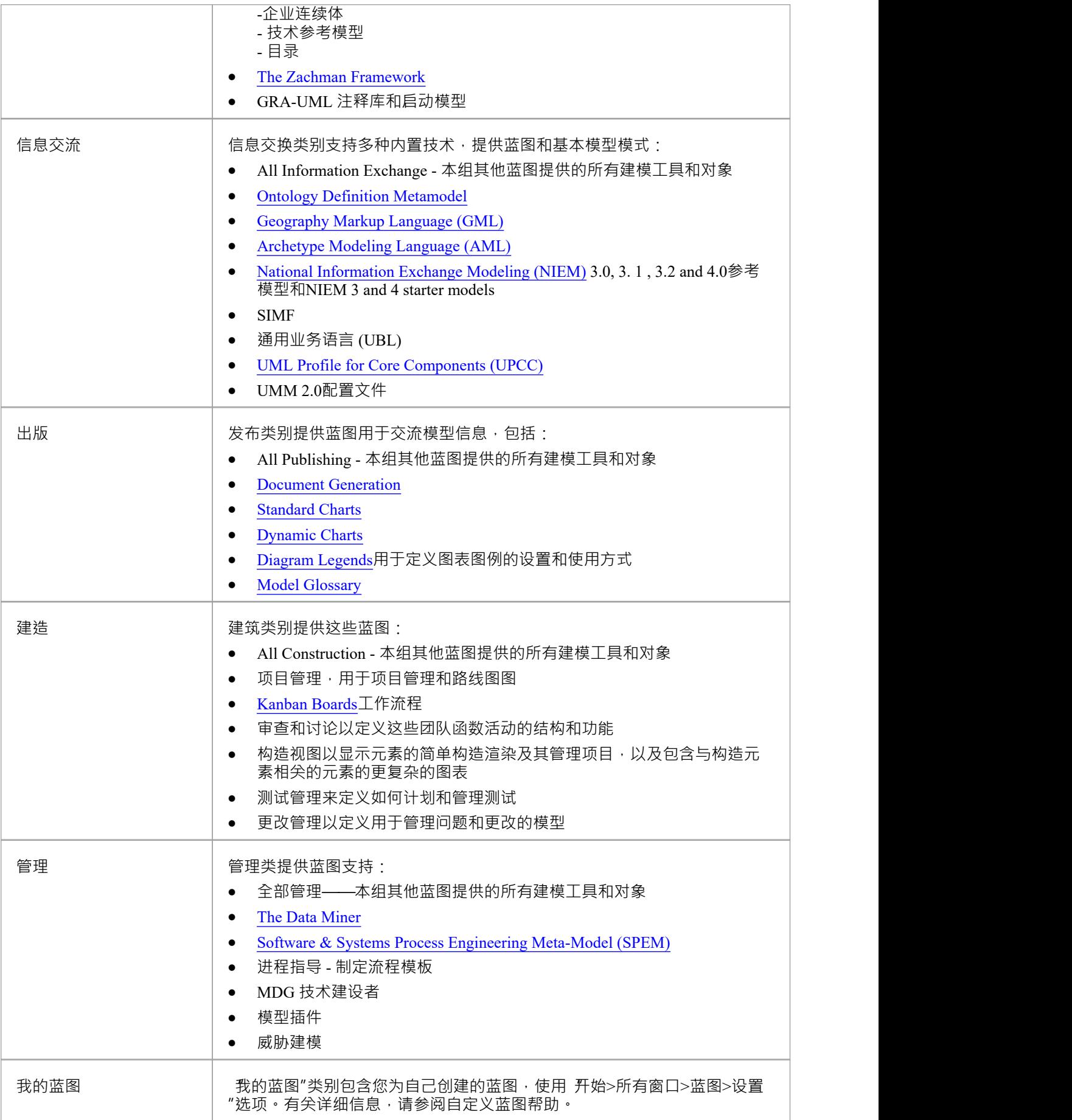

# **自定义蓝图**

虽然Enterprise Architect拥有广泛的系统 (内置)蓝图,但随着用户和团队对工具中的大量技术和特征获得更多 经验,或者他们的角色发生变化,他们可能希望创建自己的个人或模型基于蓝图更具体地为他们的工作领域量 身定制,或者展示他们最近导入的技术。 Enterprise Architect提供了将蓝图完全定制到技术工具箱页面上出现的 项目级别的能力,这些定义可以创建一次,然后由不同的团队成员甚至跨不同的存储库重复使用。

在开始之前,请在Enterprise Architect审阅查看您可用的技术,并确定并启用您想要在蓝图中单独或组合应用的 那些。这对于您拥有的任何自定义技术都特别重要,因为选择蓝图使那些技术可用它特别包含并隐藏所有其他 技术 - 包括您的自定义技术。

您可以为自己的个人或所有模型用户创建自定义蓝图,并在两个级别之间移动或复制单个蓝图。您还可以发布 自定义蓝图,将它们作为一组从一个模型中导出,并将它们作为一组导入到其他模型中。

使用个人自定义蓝图和模型级自定义蓝图的过程是相同的,除非在本主题中有特别说明。

如果您在模型或项目上启用了用户安全,作为管理员,您还可以设置蓝图设置,以识别每个已定义安全组中的 用户可用的蓝图。请参阅*安全组蓝图*帮助的蓝图。

### **访问**

这些访问选项显示 蓝图集"对话框,您可以通过该对话框创建自定义蓝图。

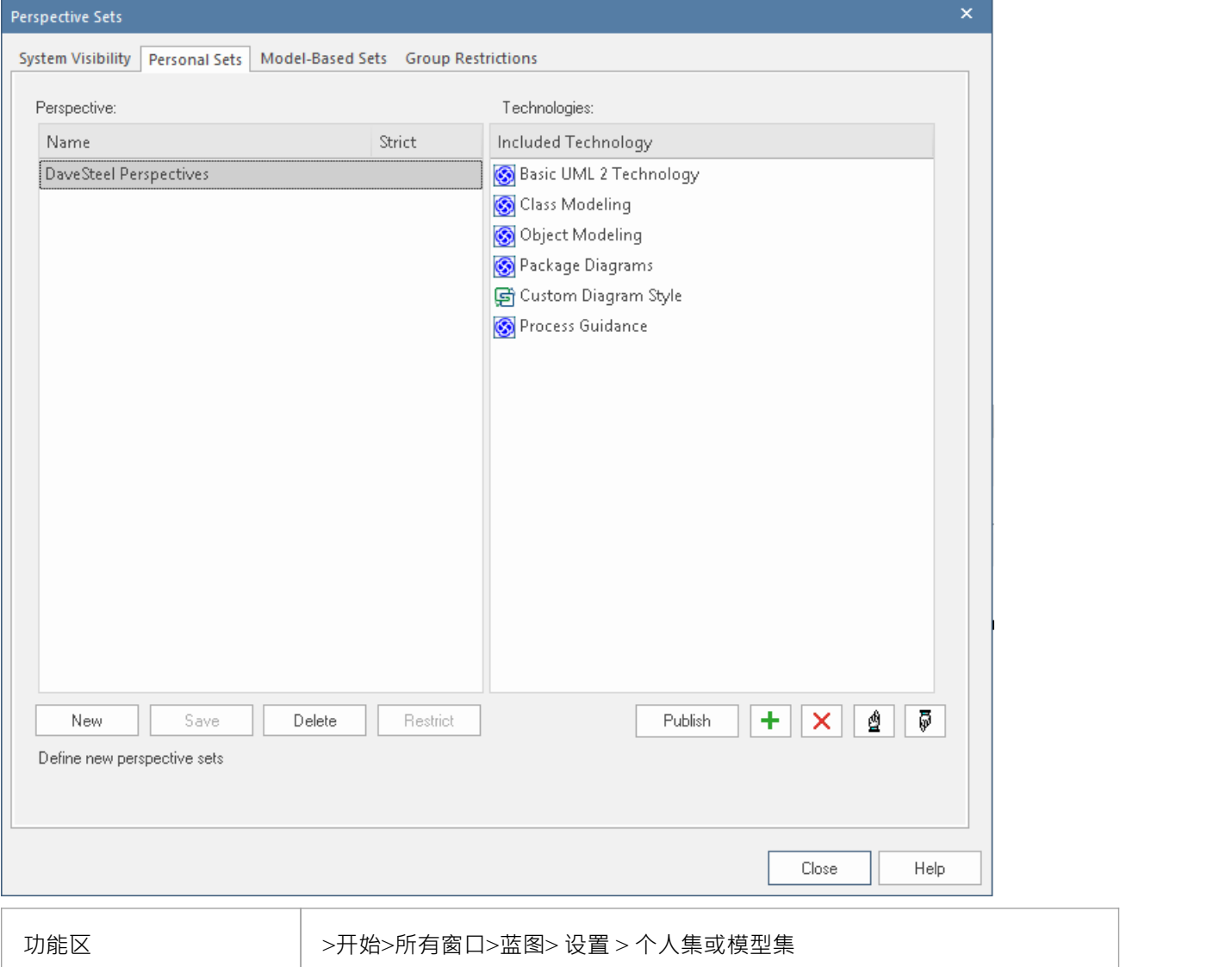

# **创建自定义蓝图**

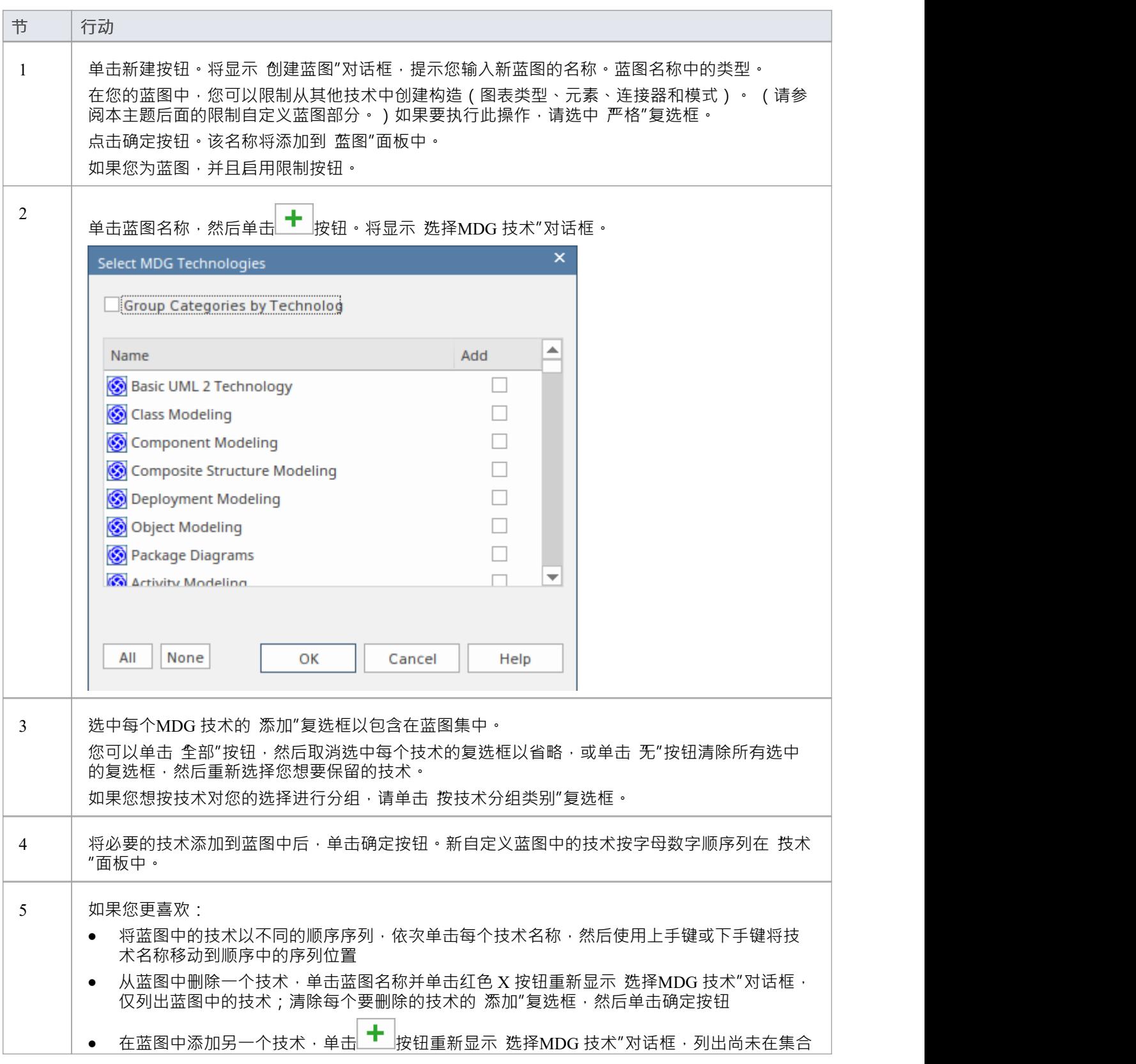

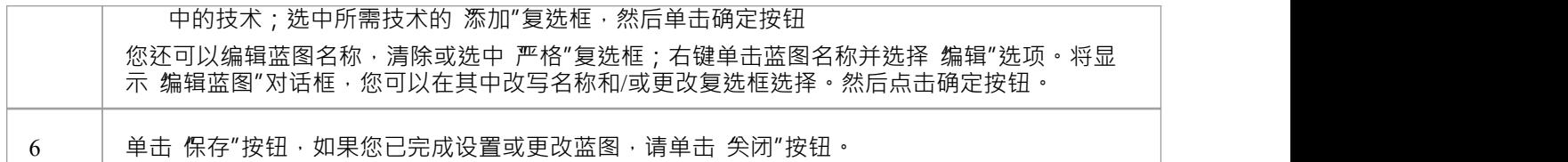

#### **限制自定义蓝图**

Enterprise Architect是一款适合所有季节的工具,用于为各种规模的计划创建模型,从小型零售店网站等小型项 目到航空航天任务中使用的高度复杂的系统。许多受支持的语言和技术也有这个维度,从简单语法定义机制到 对大型实时系统建模的极其复杂的机制。

Enterprise Architect提供 Strict蓝图作为一种机制,可将用户限制为仅使用他们执行建模任务所需的技术子集和工 具。例如,可能有一组战略建模者只需要直接进行模型处理。他们只需要访问基本的 BPMN 建模面板,例如活 动和控件流,而不关心池、通道网关和信息流,例如,当然也不想看到编排图。图书馆员可以设置一个严格的 蓝图,仅限于这些建模元素、连接器和图表。

要将自定义蓝图设置为 严格",请单击蓝图名称并单击 限制"按钮。将显示 建模权限/限制"对话框,列出蓝图 中每个技术的构造(图表、元素、连接器和模式)。

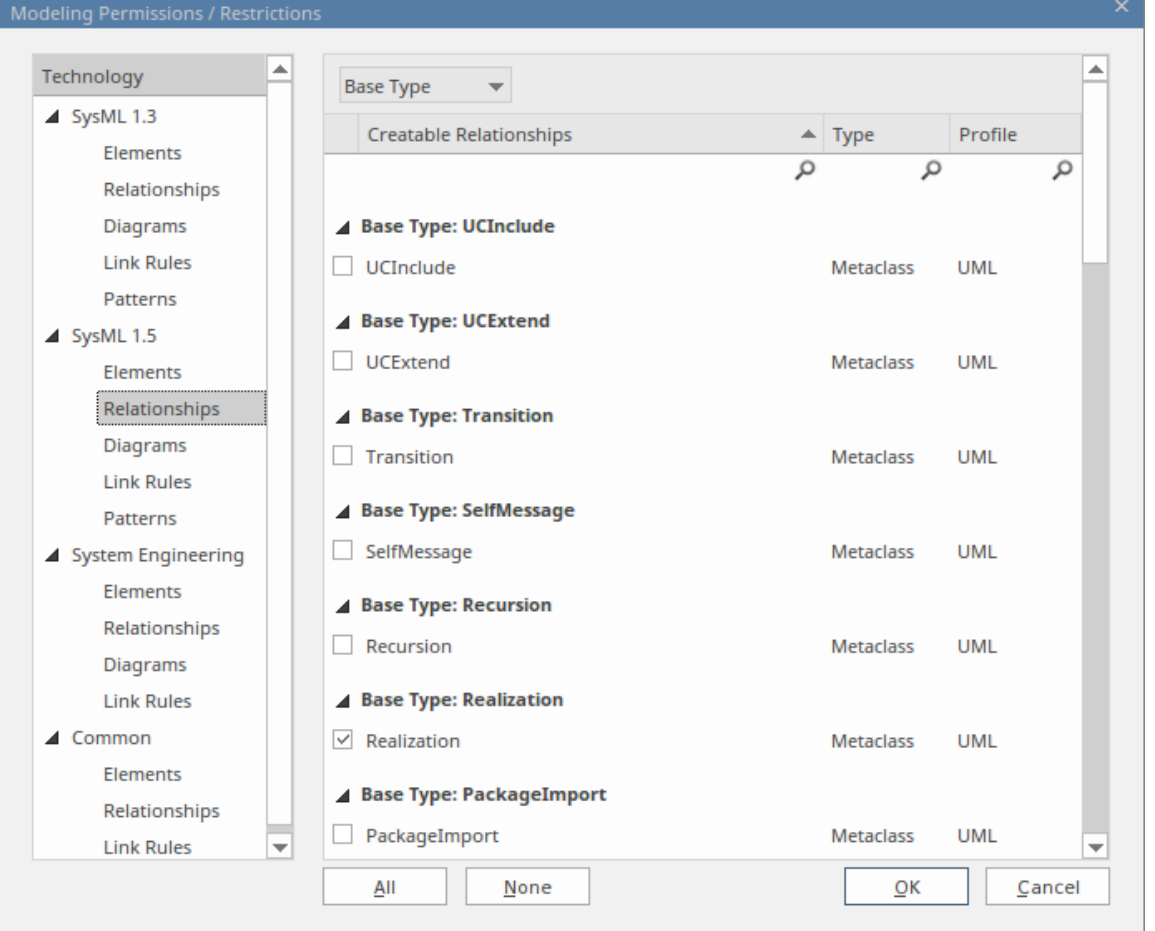

依次单击每个技术的构造类型,然后在右侧面板的列表中选择针对每种类型的元素、关系、图表、链接规则或 模式的复选框以允许在蓝图中。如果它使过程更容易,请使用全部按钮或无按钮来选择所有复选框或清除所有 复选框,然后再检查或清除单个条目。

完成设置允许的结构后,单击确定按钮返回 蓝图集"对话框。

#### **发布自定义蓝图**

如果您在一个模型中有自定义蓝图,您可以通过将它们导出为文件集并将它们导入其他模型来发布它们。

1. 在适当的选项卡(基 模型的集合"或个人集合")上,单击 发布"按钮以显示 发布蓝图"对话框。

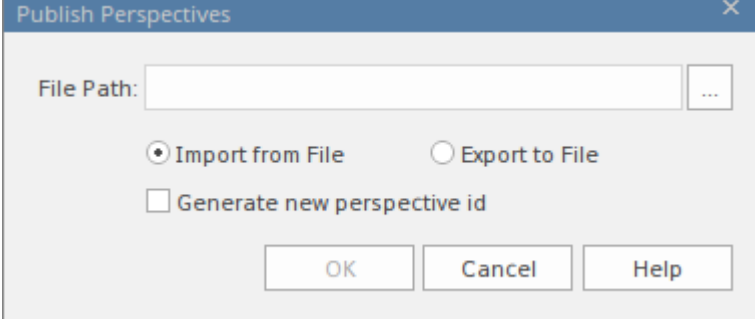

- 2. 在 文件路径"字段中,输入或浏览外部文件的位置: - 从中导入先前捕获的自定义蓝图,或 - 将当前设置的自定义蓝图导出到其中
- 3. 为您正在执行的导入或导出操作选择适当的单选按钮。
- 4. 如果您从文件中导入蓝图,并且它们可能与模型中现有的蓝图发生冲突,请选中 生成新透视图 id"复选 框,为每个导入的蓝图不同的 ID。
- 5. 点击确定按钮。导出的蓝图复制到指定文件。导入的蓝图在 基于模型的集"或 个人集"选项卡的 蓝图"面板 中列出,视情况而定。

#### **移动或复制自定义蓝图**

如果您在 基于模型的集"选项卡或 个人集"选项卡中创建了蓝图,则可以将该蓝图从其源选项卡移动或复制到 另一个。您可以移动蓝图以供其他用户使用,或将模型蓝图限制为您自己使用,或复制蓝图并对其进行编辑以 创建一个变体供一般或个人使用。

在选中的蓝图上单击鼠标右键移动或复制该蓝图,或单击 蓝图"面板的空白处移动或复制列表中的所有蓝图。 A简短的菜单提供了将蓝图移动或复制到替代组的选项 - 基 模型的集"或 个人集"。点击相应的选项;移动或 复制立即发生,蓝图名称显示在目标面板中。

#### **删除自定义蓝图**

如果您不想再使用自定义蓝图,可以将其从可用列表中删除。

在 蓝图集"对话框的 基于模型的集"或 个人集"选项卡上,单击自定义蓝图名称,然后单击删除按钮。 响应确认提示,单击是按钮。